# 5

# <sup>15</sup>電子納税を行う

e-Tax ソフトを利用して電子納税を行うことができます。 この章では、電子納税の方法について説明します。

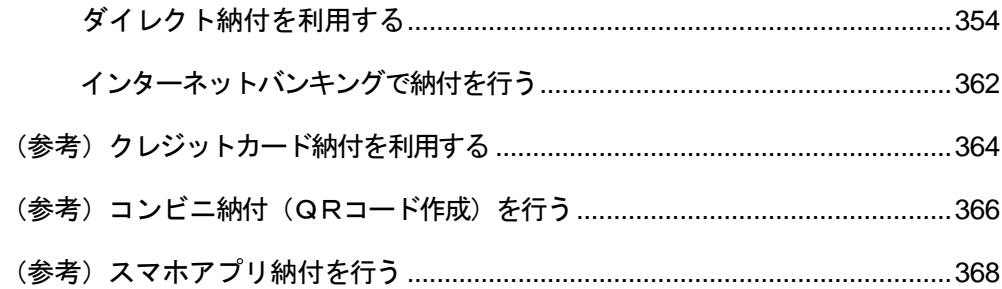

# 電子納税の方法

電子納税の方法には、以下の三つがあります。

● ダイレクト納付

e-Tax ソフトでは納付区分番号通知の | ダイル小納付 | をクリックし、届出した預貯金口 座から即時又は指定した期日に納付することができます。

#### ● 登録方式 (納付情報を登録する方法)

納付税目、納付の目的、納付税額等の納付情報を、インターネットを通じて受付シス テムに事前に登録し、納付区分番号を取得して、それを用いて金融機関に納付指図を 行います。

登録方式では、パソコンを使って受付システムに納付情報の登録を行う必要がありま すが、詳細な納付情報の登録が可能であり、すべての税目に対し電子納税を利用する ことができます。

なお、e-Tax ソフトでは納付区分番号通知の | インターネットバンキング | をクリック し、画面の案内に従いご自身の取引金融機関を選択すると、金融機関のホームページ 内に登録した納付情報が表示されますので、内容を確認し、納付手続を行います。

#### ● 入力方式(納付情報を入力する方法)

納付情報の登録を行わず、利用者自身で納付情報に相当する番号(納付目的コード)を 作成し、それを用いて金融機関に納付指図を行います。

入力方式では、受付システムへの事前の納付情報の登録なしに、インターネットバン キングや ATM 等より納付手続が行えます。

e-Tax ソフトでの操作は必要ありませんが、登録方式の場合の「納付区分番号」に相当 する納付情報を示す番号(納付目的コード)を利用者自身で作成していただくことにな ります。電子納税を行う際には、この納付目的コードの他に、利用者識別番号、納税 用確認番号が必要となります。

インターネットバンキングを利用する場合には、金融機関との間でインターネットバ ンキング等の利用契約を行い、金融機関の認証を受けるための ID やパスワードをあら かじめ取得しておく必要があります。

なお、入力方式を利用できるのは、申告所得税、法人税、地方法人税、消費税及地方消 費税、申告所得税及復興特別所得税、復興特別法人税の6税目に限られます。

電子納税を行うためには

以下の準備が必要になります。

● 納税用確認番号等の登録

納税確認番号及び納税用カナ氏名・名称の登録が必要です。

「5-2 納税用確認番号を登録する」

● ダイレクト納付利用届出書の提出 ダイレクト納付を利用するためには、ダイレクト納付利用届出書を所轄の税務署に提 出する必要があります。 なお、ダイレクト納付利用届出書は書面で提出していただく必要があります。

## ● インターネットバンキング等の利用手続

インターネットバンキングの利用に当たっては、あらかじめ金融機関との間でインタ ーネットバンキング等の利用契約を行い、金融期間の認証を受けるための ID やパスワ ードを取得しておく必要があります。

ダイレクト納付利用の流れ 申告データ又は納付情

ダイレクト納付を行いたい申告データ又は納付情報デ ータを作成し、e-Tax(受付システム)に送信します。 → 国「10 申告・申請等を送信する」 ■ 12 メッセージをフォルダに格納する」

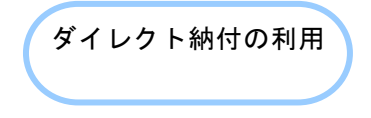

報データの作成

ダイレクト納付を利用します。納付方法(「今すぐ納付 を行う。」又は「納付日を指定して納付を行う。」)、 引き落とし口座を選択することができます。

→ □「15-1 [ダイレクト納付を利用する」](#page-6-0)

電子納税(登録方式)利用の流れ

# ● インターネットバンキングを利用する場合

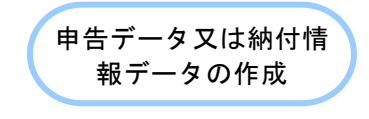

税目、納付の目的となる課税期間、申告区分及び納付 金額の申告データ又は納付情報データを作成し、受付 システムに送信します。

以下の手続では帳票を作成し、送信すると同時に納付 情報登録も完了するため、納付情報登録依頼の作成は 不要です。

- ・源泉所得税及復興特別所得税(自主納付分)
- ・印紙税納付計器使用請求書

→ 国「10 申告・申請等を送信する」

→ 12 メッセージをフォルダに格納する」

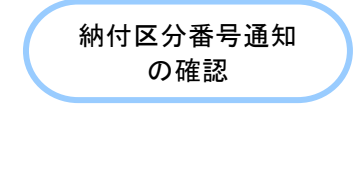

インターネットバンキ ングの利用

受付システムでは、受信した申告データ又は納付情報 データの基本的事項(納税者名、住所等)を確認し、納 付指図時に納付区分に入力する納付区分番号 (10 桁の 数字)等をメッセージボックスに格納します。 納税者は、メッセージボックスから納付区分番号等を 取得します。

→ [12-1 フォルダを作成する」

インターネットバンキングを利用して納付を行います。 画面の案内に従いご自身の取引金融機関を選択すると、 金融機関のホームページ内に登録した納付情報が表示 されますので、内容を確認し、納付手続を行います。 → 15-2 [インターネットバンキングで納付を行う」](#page-14-0)

### ● ATM 等を利用する場合

ATM 等では、国税庁を表す収納機関番号(00200)を入力し、画面の指示に従い、納 付を行います。

■ 納付が行えない ATM もあります。

注 意 詳しくは、ATM が設置されている金融機関等におたずねください。

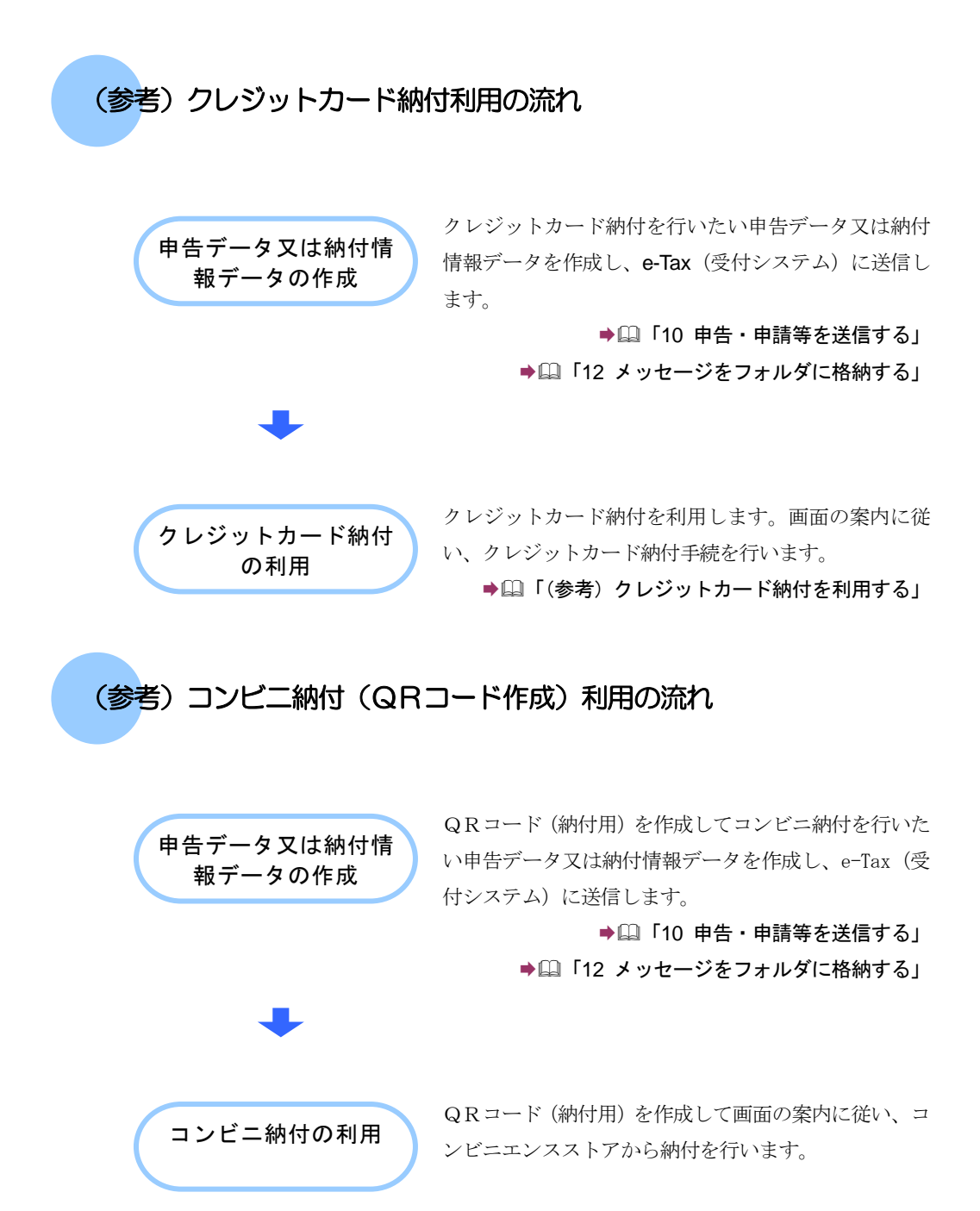

**→ 国「(参考) コンビニ納付(QRコード作成)を行う」** 

# (参考)スマホアプリ納付利用の流れ スマホアプリ納付を行いたい申告データ又は納付情報 データを作成し、e-Tax(受付システム)に送信します。 → 10 申告・申請等を送信する」 → 12 メッセージをフォルダに格納する」 → 2 「14 納付情報登録依頼を作成・送信する」 スマホアプリ納付を利用します。画面の案内に従い、ス マホアプリ納付を行います。 → [1]「(参考) スマホアプリ納付を行う」 スマホアプリ納付の利 用 申告データ又は納付情 報データの作成

# <span id="page-6-0"></span>15-1 ダイレクト納付を利用する 納付区分番号通知からダイレクト納付を行います。 1. グイル外納付 をクリックする。 手 2. 納付方法、引き落とし口座を選択し、納付する。 順 1 納付区分番号通知の画面で ダイルト納付 をクリックします。  $\overline{a}$ -<br>- AKE - MH2SE - MH2SE - MHHXY - MESS - MESS - MESS - MESS - MK - MK<br>- MKO - MH2SE - MH2SE - MMHXY - MFESS - MESS - MESS - MKO - MKO フト-I<br>F) 編集(E) 長手(V) a man a shekarar 1997 (1997) a shekarar 1997) a shekarar 1997) a shekarar 1997) a shekarar 1997) a shekarar 1997  $\frac{\kappa}{\epsilon} = \frac{1}{2} \frac{\log \left( \frac{\kappa}{\epsilon} \right) + \frac{1}{2} \log \left( \frac{\kappa}{\epsilon} \right) + \frac{1}{2} \log \left( \frac{\kappa}{\epsilon} \right)}{\log \left( \frac{\kappa}{\epsilon} \right) + \frac{1}{2} \log \left( \frac{\kappa}{\epsilon} \right)}$  $1 - 63$  ,<br>FULL BIR ドバキ選択<br>- 神行性選挙 - 相続付送率 - 相続付送率 - 相続付送率<br>- 著名可能一覧へ<br>- オッセージボックス<br>- イッセージボックス 方像とキーの生をしがった。一本を通信は「サンムー」だが、<br>インテーマルトループを取り合わせてクーラット」ループ169つ。<br>インテーマルトループを取り合わせてクーラット」ループ169つ。<br>インテーマルトループの場合は、インテーマルトループ269つ。<br>インテーマルトループの場合は、インテーマルトループの機能を用いるのではます。<br>CDモデキル制作用は「モデキルギビロン」にはにて私たの地球事件ののではます。 **REMOVINGS** 。<br>バリMHしてください。※この手続きは、中をゲータの送信ではありません。 M作け等であば、してつのギシストリポけてください。※この子は世は、中各ゲータの近年ではありません。<br>事情時十多話の重視にご注意とださい。<br>通知されらM行手術が完了しないまま、そ話部または別ウィットウ(行動ウィト)において、36は、M行手術をされた場合、二重にM付きれるみそれがありますのでご注意くださ  $7 + 1998 - 88$ FUE&201811<br>| FECULER|<br>| FELAMES <u>sira4</u> 常付日時 106/25 18:3757 **COMME Initis** azes 4205 を約64年64月01日<br>を約64年66月01日 RM: G **MACE** 1

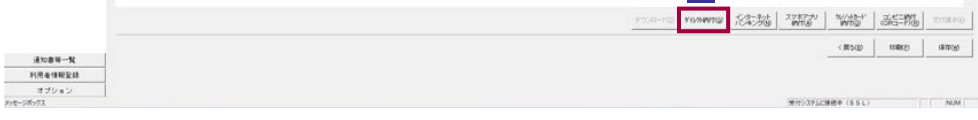

ダイレクト納付確認画面が表示されます。

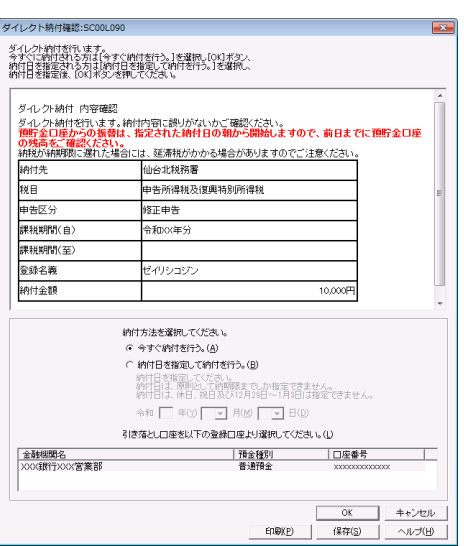

「今すぐ納付を行う。」を選択した場合

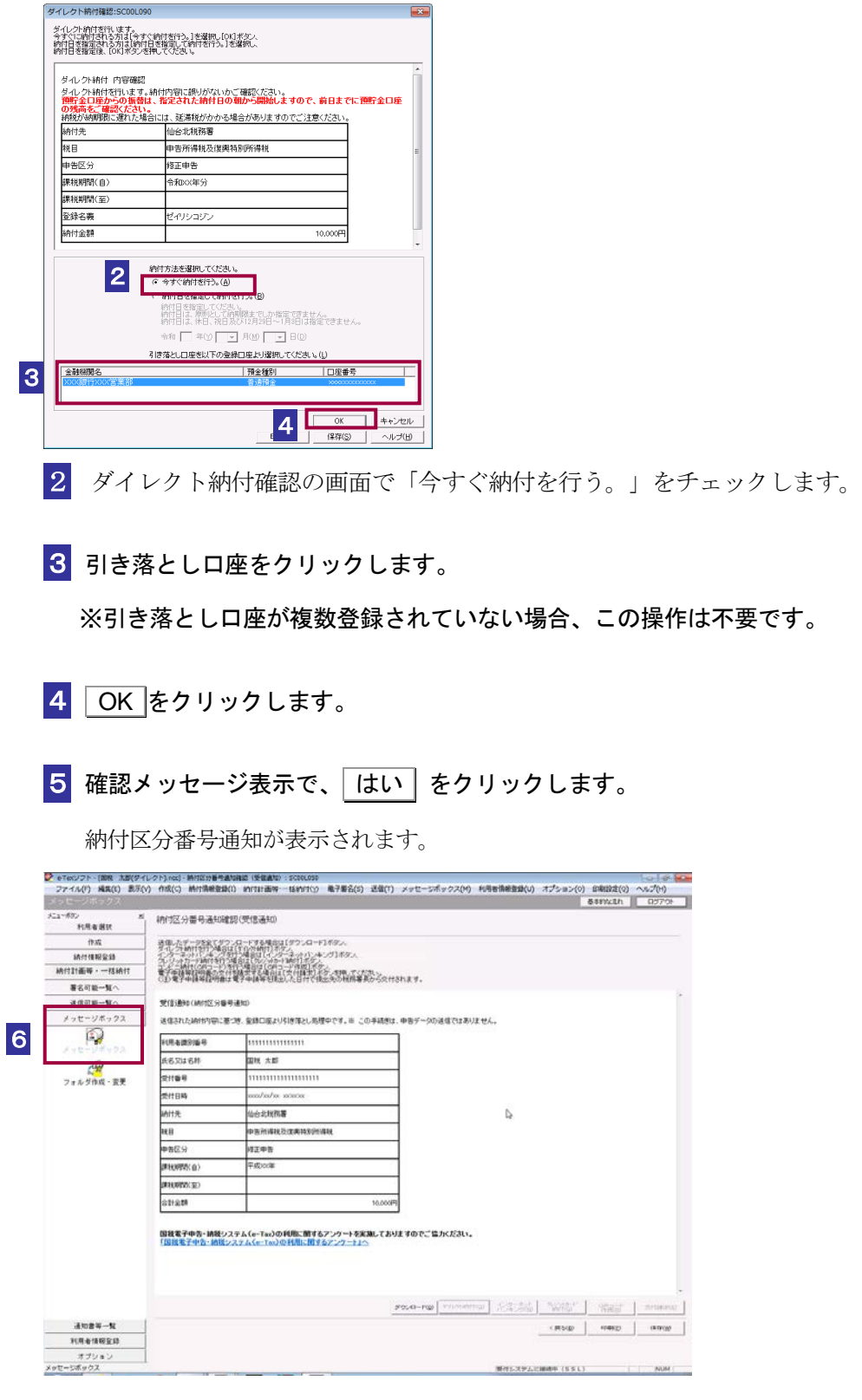

6 メニューボタンのメッセージボックスをクリックします。

7 メッセージボックスに、ダイレクト納付完了通知が格納されているので、そのメッセ ージを選択し、 詳細表示 をクリックします。

![](_page_8_Picture_59.jpeg)

メッセージ詳細が表示されます。

![](_page_8_Picture_60.jpeg)

・送信時に「フォルダの選択」画面は表示されません。納付区分番号通知が格納されている フォルダに、ダイレクト納付完了通知が格納されます。

8 ダイレクト納付の結果を確認します。

ヒント

**OD** 

「納付日を指定して納付を行う。」を選択した場合

![](_page_9_Picture_71.jpeg)

2 ダイレクト納付確認の画面で「納付日を指定して納付を行う。」をチェックして、 納付日を指定します。

3 引き落とし口座をクリックします。

※引き落とし口座が複数登録されていない場合、この操作は不要です。

- 4 OK をクリックします。
- 5 確認メッセージ表示で、「はい」をクリックします。

納付区分番号通知が表示されます。

![](_page_9_Picture_72.jpeg)

# 6 納付日が正しく指定されていることを確認します。

![](_page_10_Picture_2.jpeg)

注 意 を指定できない場合があります。 手続の内容によっては「納付日を指定して納付を行う。」を選択することができず、納付日 納付日は、原則として納期限までしか指定できません。

納付日は、休日、祝日及び 12 月 29 日~1 月 3 日は指定できません。

7 納付指定日にメッセージボックスに、ダイレクト納付完了通知が格納されます。そ のメッセージを選択し、「詳細表示」をクリックします。

![](_page_10_Picture_6.jpeg)

メッセージ詳細が表示されます。

![](_page_10_Picture_8.jpeg)

・送信時に「フォルダの選択」画面は表示されません。納付区分番号通知が格納されている フォルダに、ダイレクト納付完了通知が格納されます。

ヒント

![](_page_11_Picture_55.jpeg)

# 8 ダイレクト納付の結果を確認します。

注 意 間経過後、再度確認してください。 ■ 指定日当日でも時間帯によっては納付が完了していない場合があります。その場合、一定時

![](_page_11_Picture_56.jpeg)

![](_page_12_Figure_1.jpeg)

![](_page_13_Picture_22.jpeg)

<span id="page-14-0"></span>

15-2 インターネットバンキングで納付を行う

納付区分番号通知の画面から納付を行います。

![](_page_14_Picture_52.jpeg)

サイト外リンク接続に係るお知らせが表示されます。

![](_page_15_Picture_34.jpeg)

2 メッセージを確認し **OK** をクリックします。

金融機関を選択する画面が表示されるので、該当の金融機関を選択します。

金融機関のホームページ内の指示にしたがって、納付の手続を行います。

<span id="page-16-0"></span>![](_page_16_Picture_1.jpeg)

納付区分番号通知の画面から納付を行います。

![](_page_16_Figure_3.jpeg)

# 1 納付区分番号通知の画面で カジットカード 納付 をクリックします。

![](_page_16_Picture_56.jpeg)

サイト外リンク接続に係るお知らせが表示されます。

![](_page_17_Picture_45.jpeg)

2 メッセージを確認し **OK** をクリックします。

3 国税クレジットカードお支払サイトの指示にしたがって、納付の手続を行います。 利用できるクレジットカードは、以下のいずれかのマークがついているものです。 Visa、Mastercard、JCB、American Express、Diners Club、TS CUBIC CARD

<span id="page-18-0"></span>![](_page_18_Picture_1.jpeg)

# (参考)コンビニ納付(QRコード作成)を行う

納付区分番号通知の画面から e-Tax (受付システム)に移動し、納付用QRコードの作成(印刷)を行 います。

作成(印刷)した納付用QRコードをコンビニエンスストアのキオスク端末で読み取り、出力された バーコード(納付書)に現金を添えて、コンビニエンスストアの窓口でお支払いください。

![](_page_18_Picture_5.jpeg)

![](_page_18_Picture_65.jpeg)

受付システムのコンビニ納付 (QRコード) 画面が表示されます。

2 受付システムのコンビニ納付 (QRコード) 画面で納付情報を確認の上、適宜入力 -<br>|を行い、||帳票表示・印刷||を押下します。

![](_page_19_Picture_36.jpeg)

入力内容をもとに作成された QR コード(納付用)の画面を印刷し、書面の指示にした がって、コンビニエンスストアで納付の手続を行います。

# <span id="page-20-0"></span>(参考)スマホアプリ納付を行う

納付区分番号通知の画面から e-Tax (受付システム)に移動し、スマホアプリ納付用 QR コードの表 示を行います。

表示されたQRコードをスマートフォン端末で読み取ると「国税スマートフォン決済専用サイト」へ 遷移するので、スマートフォン上で納付を行ってください。

![](_page_20_Picture_4.jpeg)

![](_page_20_Picture_70.jpeg)

受付システムのスマホアプリ納付用 QR コード表示画面が表示されます。

2 受付システムのスマホアプリ納付用 QR コード表示画面で納付情報を確認の上、ス マートフォン端末で QR コードの読み取りを行ってください。

![](_page_21_Picture_41.jpeg)

QR コードの読み取り後、国税スマートフォン決済専用サイト(e-Tax の外部サイト)へ 遷移するので、サイトの指示にしたがってスマートフォン上で納付の手続を行います。